### **How to Delete Duplicate Songs on iPad**

Try to show and remove all duplicate songs from iPad (iPhone, iPod) in the three methods including iOS 7.

# Why should we duplicate songs on my iPad?

Duplicates songs are annoying when you listen repeatedly the same song on iPad. And the duplicates on iPad take up much more system memory and disk space. It's not so easy to find the songs you would like to play because the media player's library is full of duplicates songs. If duplicates songs are also on your iTunes library or the computer, you should remove duplicate songs from iTunes, and sync iTunes songs to your iPad again. To make room for new apps, movies and documents, in this article I show you to remove duplicate songs on iPad in the 3 ways.

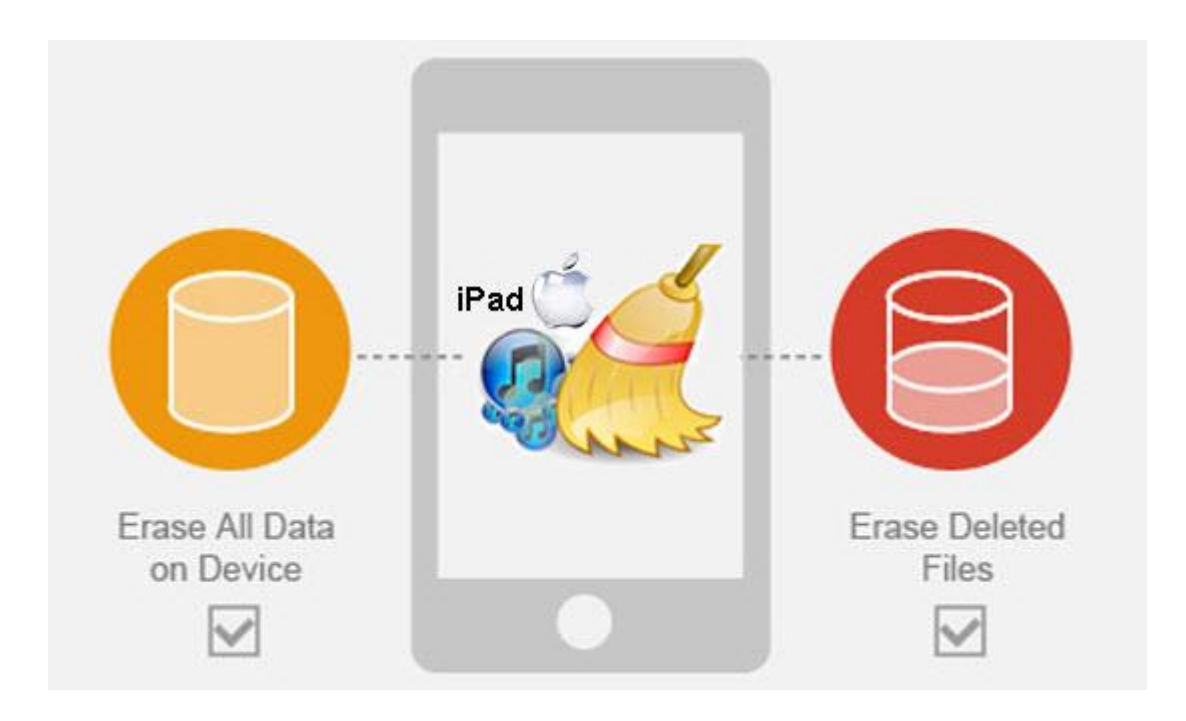

### Delete duplicate songs from iPad directly

- 1. Launch the Music player app on iPad (iPad) ;
- 2. Find a duplicate song you want to delete and slide to the left over the song title;
- 3. Then the red "delete" button will show, and tap it to delete a song from iPad without itunes directly.

If you can't delete songs from the music app in iOS 7, you can back up all songs by transferring all songs to computer (hard drive, iCloud) with iTunes library. Then delete all songs from iPad (iPhone). Navigate to launch the Settings app on iPad—>General—>Usage—> Storage—>Music—>Edit—>Delete. All the songs on the iPad should be gone. Now delete duplicate songs on the backup device (computer/hard drive/iCloud) before you sync songs to your iPad again.

#### Copy Right www.imelfin.com

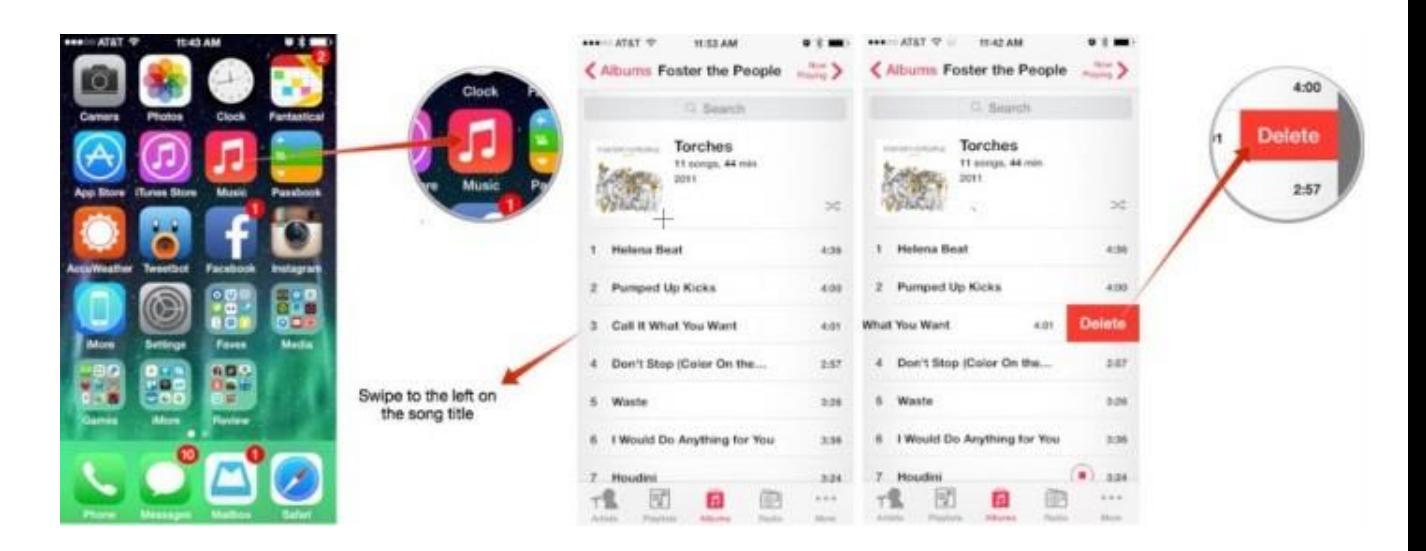

Tips: If the method cannot work out your problem, try the next two methods with ease.

## Remove duplicates songs from iPad via iTunes

Note: Make sure you update iTunes library to iTunes 11 or later. For Window 7, navigate to "help" in the main menu of iTune library, choose the "Check for Update". For Mac, navigate to iTunes—>Check for Updates.

- 1. Connect iPad to a computer via USB and sync music files from iPad to the iTunes library. And delete all song collections on your iPad.
- 2. Launch iTunes library. Navigate to "view"—>"Show Duplicates Items". And it will show duplicates songs by the song title and artists. But no duplicate songs can also display. For example, the different songs versions appear in different albums. For Window 7, hold on the "shift" button and go to click "View"—>"Show Exact Duplicate Items". For Mac, press the alt key and select

"File"—>"Show Exact Duplicate Items". The precise option can help us show all duplicates in an exact way.

- 3. Hold the "Ctrl" key and you should identify which one should be deleted. Then tick duplicates songs you want to remove.
- 4. Make sure all duplicates that you want to delete. Navigate to

"Edit"—>"Delete" and iTunes library will finish removing.

5. When all duplicate songs are now deleted, transfer these music files to

your iPad from iTunes.

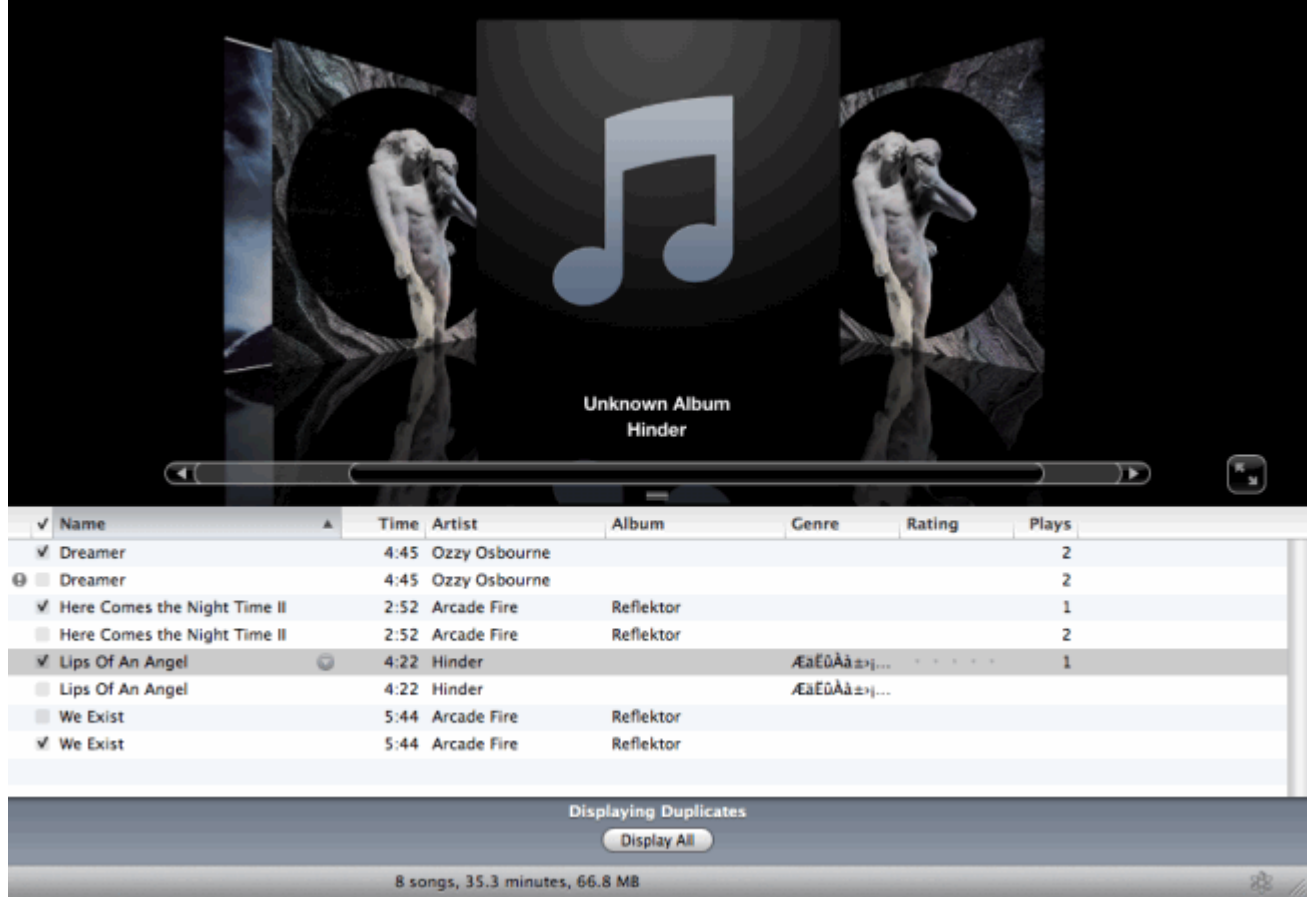

# The third party Program: iPad Duplicate Remover Alternative

The [Tunes Cleaner](http://www.imelfin.com/mac-tunes-cleaner.html) not only cleans up duplicates from iTunes, but also adds missing info to songs, edit song meta info and get album artwork for missing songs. To sum up, Imelfin Tunes Duplicates Remover can automatically help us locate, find and choose duplicate files without any other redundant operations. Only one "Remove" key can clean up all duplicates.

Download imelfin Tunes Cleaner for free trial:

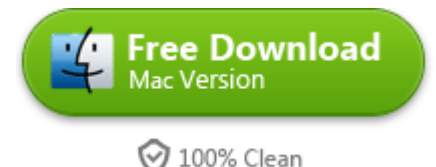

Note: If you want to delete duplicate songs on iPad/iPhone/iPod with Tunes Cleaner, you should sync your music from iOS to Mac. Then remove all songs from iOS device. This step of deleting all songs you can refer to method 1.

### How to use iPad duplicate remover alternative

- 1. Download and install Imelfin Tunes Cleaner. When you launch the program, there are four different options: Start to Clean iTunes, Open Music Files, Clean-up Duplicates and Load Saved Result. Choose "Clena-up Duplicates" option to remove duplicates songs in iTunes library or in the other music files on the mac.
- 2. Tick "Deep Scan" mode and adjust "Match Degree" to High level. Hit "Scan iTunes" Button next to the setting icon.

**5**

3. In seconds or minutes, it will show all list of ticked and scanned

duplicate songs. Click "Remove" Button to remove all selected duplicates from

iTunes library fast.

 4. Turn to iTunes library, you can resync all fixed songs to ipad from iTunes after cleaning up all duplicate songs.

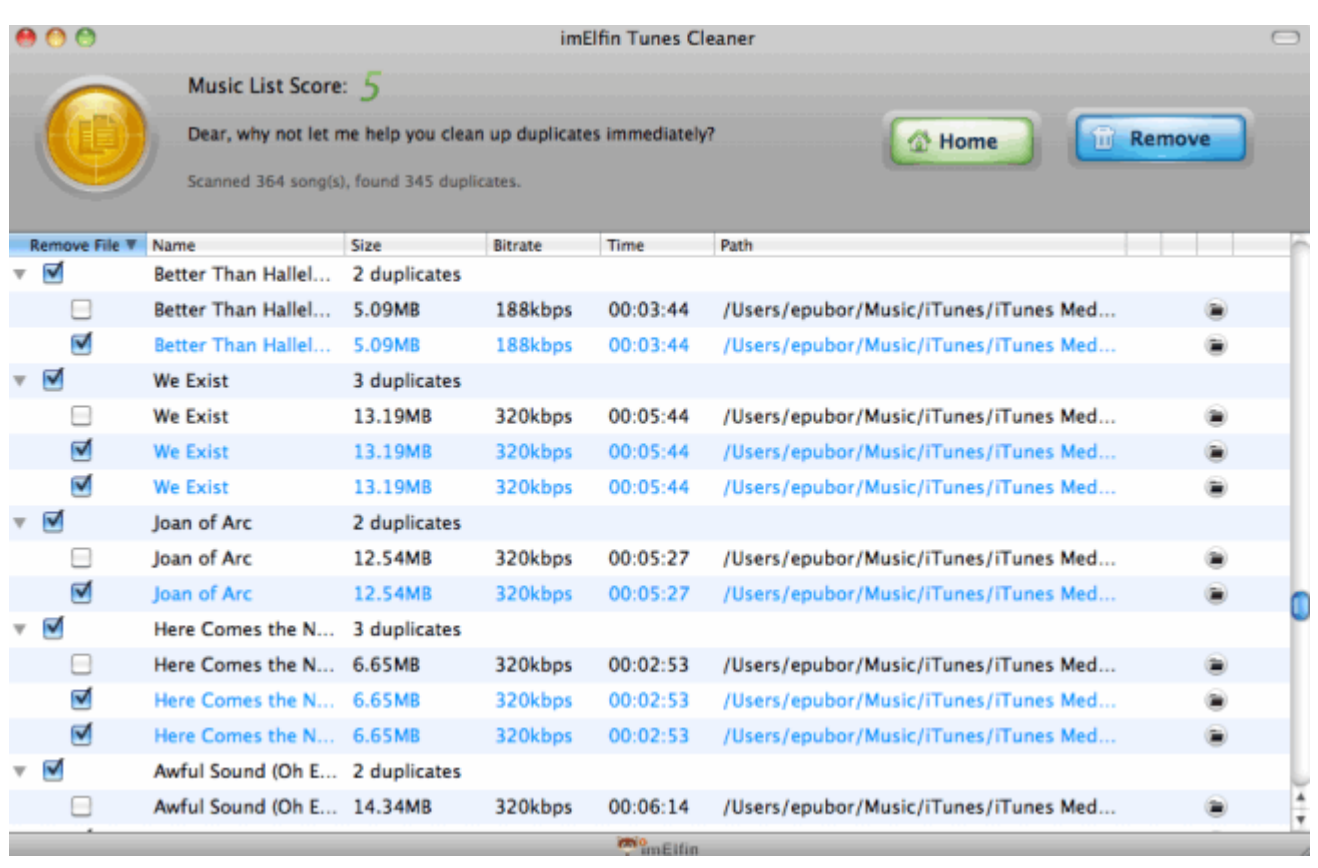

Note: The "Remove" function can work fine when you register iTunes Cleaner. Here

is a full guide teach you [how to use imelfin Tunes Cleaner for Mac step by step.](http://www.imelfin.com/mac-tunes-cleaner-guide.htm)

Download iPad Duplicates Remover for free as follow:

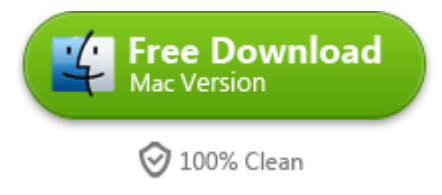

This PDF is generated upon

[http://www.imelfin.com/how-to-delete-duplicate-songs-on-ipad.html,](http://www.imelfin.com/how-to-delete-duplicate-songs-on-ipad.html) the

original author is **imElfin**.